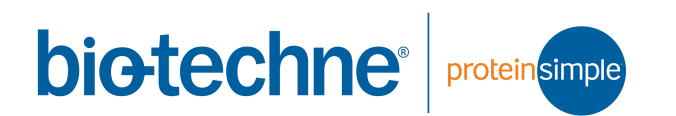

## User Guide for Abby

Copyright © 2021 ProteinSimple. All rights reserved.

**ProteinSimple 3001 Orchard Parkway San Jose, CA 95134 Toll-free in the US and Canada: (888) 607-9692 Tel: (408) 510-5500 Fax: (408) 510-5599 email: support@proteinsimple.com web: www.proteinsimple.com**

User Guide for Abby P/N PL2-0013 Revision A, April 2021 For research use only. Not for use in diagnostic procedures

## Patents and Trademarks

ProteinSimple's Simple Western technology is covered by issued and pending patents in the U.S. and other countries. For more information please see http://www.proteinsimple.com/Intellectual\_Property.html.

ProteinSimple, the ProteinSimple logo and Abby are trademarks or registered trademarks of ProteinSimple. Other marks appearing in these materials are marks of their respective owners.

## Table of Contents

#### **[Chapter 1:](#page-4-0)**

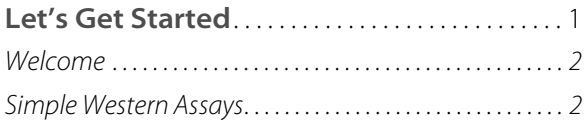

### **[Chapter 2:](#page-6-0)**

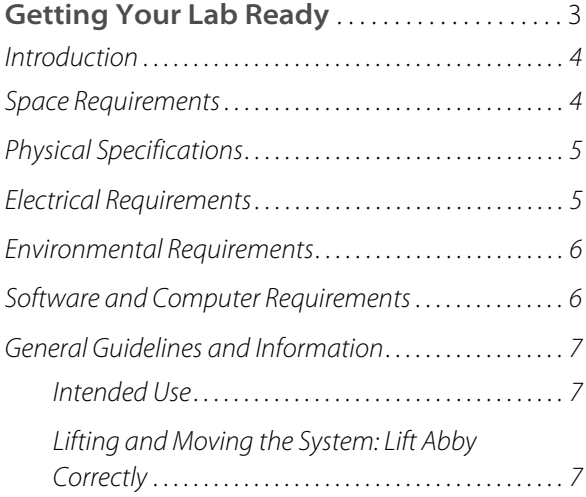

### **[Chapter 3:](#page-11-0)**

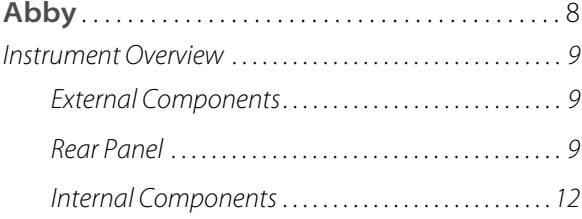

#### **[Chapter 4:](#page-18-0)**

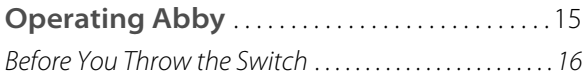

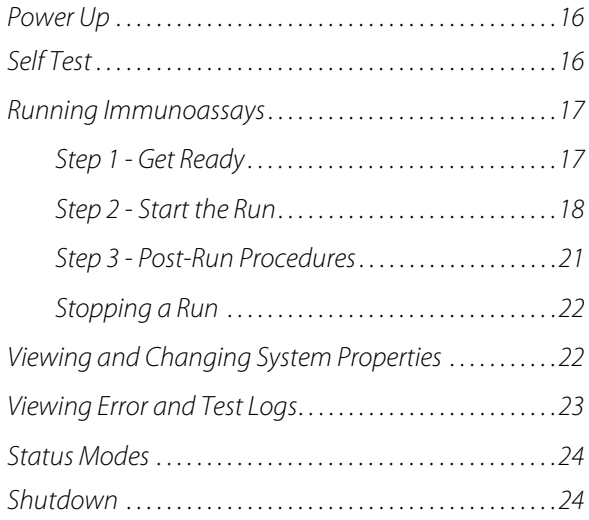

#### **[Chapter 5:](#page-28-0)**

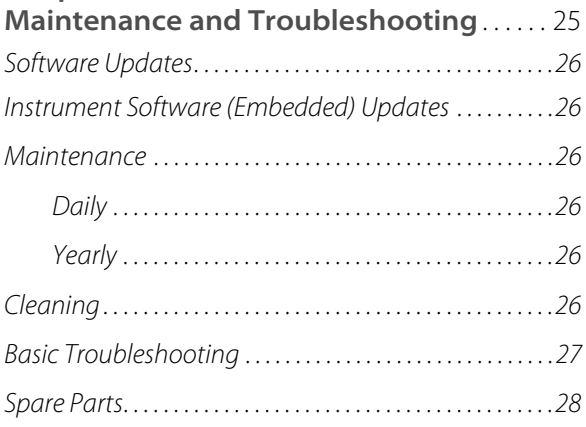

#### **[Chapter 6:](#page-32-0)**

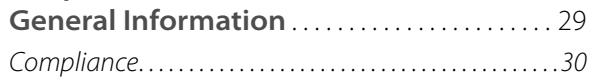

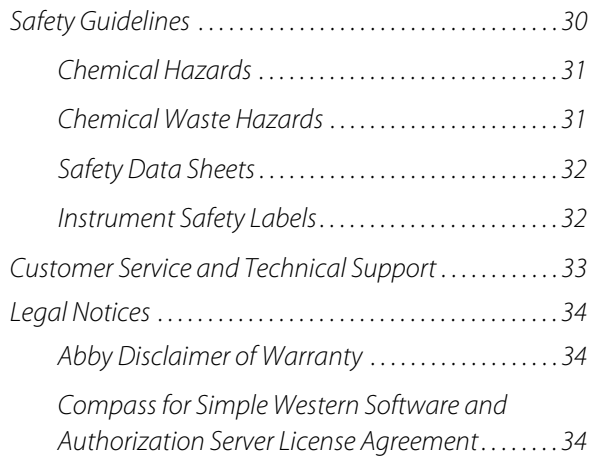

## <span id="page-4-0"></span>**Chapter 1:** Let's Get Started

## Chapter Overview

- • [Welcome](#page-5-0)
- • [Simple Western Assays](#page-5-1)

## <span id="page-5-0"></span>Welcome

Congratulations on bringing Abby into your lab! We welcome you as a new user and are excited to be a part of your work. This user guide will provide you with information on how Simple Western assays work as well as other useful operating and installation information.

To help you get the most from Abby, we've added some attention phrases to assist you through the user guide:

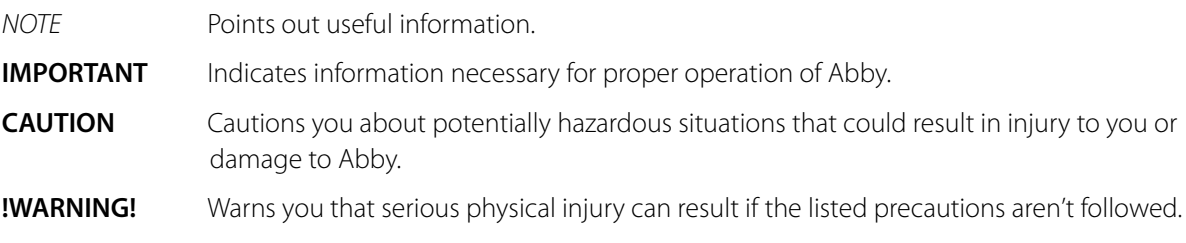

## <span id="page-5-1"></span>Simple Western Assays

A Simple Western size assay is an automated Western - no gels, no transfer devices, no blots, no film and no manual analysis.

Simple Westerns take place in a capillary. Abby automates all steps of the process for you including sample loading, protein separation, immunoprobing or labeling, washing, detection and data analysis. Up to 24 samples can be processed in a single run.

Abby performs Simple Western size-based assays: chemiluminescence immunoassays and total protein assays. All you have to do is pipette your samples and immunoreagents into Abby's pre-filled plate, load the capillary cartridge and press **Start**.

# Getting Your Lab Ready

## Chapter Overview

• [Introduction](#page-7-0)

<span id="page-6-0"></span>**Chapter 2:**

- • [Space Requirements](#page-7-1)
- • [Physical Specifications](#page-8-0)
- • [Electrical Requirements](#page-8-1)
- • [Environmental Requirements](#page-9-0)
- • [Software and Computer Requirements](#page-9-1)
- • [General Guidelines and Information](#page-10-0)

## <span id="page-7-0"></span>Introduction

This chapter will help you prepare the lab for Abby. Please have the space, electrical and environmental requirements ready prior to installation.

NOTE: Find a buddy to help you unpack Abby. Don't try to lift the instrument alone, you could cause injury to yourself or damage to Abby.

## <span id="page-7-1"></span>Space Requirements

You need a lab bench or table that can support 60 lbs (27 kg) and has enough space for both Abby and her computer. There should be sufficient clearance for both heat ventilation and to provide access if the instrument needs service.

#### **IMPORTANT**

Abby needs a stable surface and must remain level to work properly. The lab bench or table can't shift or wobble under heavy weight.

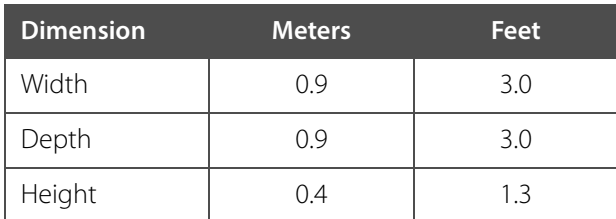

*Table 2-1:* Recommended space requirements for Abby.

## <span id="page-8-0"></span>Physical Specifications

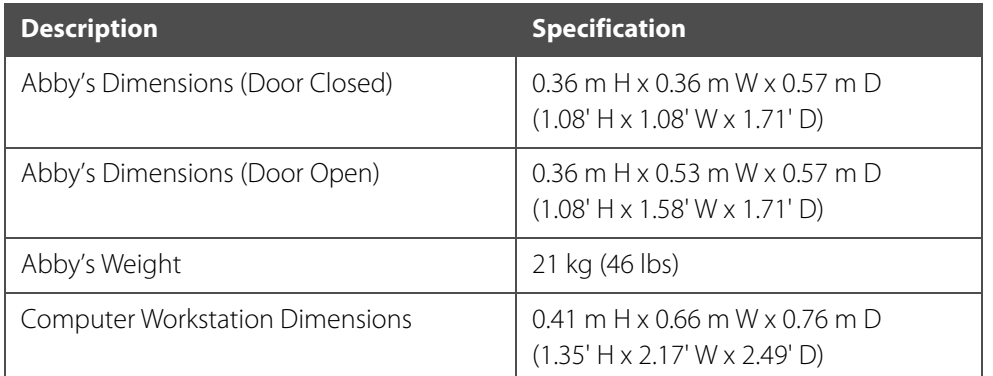

For indoor use only. Use up to altitudes of 1524 meters (5000 feet).

*Table 2-2:* Physical Specifications

## <span id="page-8-1"></span>Electrical Requirements

Abby requires a dedicated, grounded circuit capable of delivering the appropriate current and voltage for your country. The power requirements for select regions are listed below:

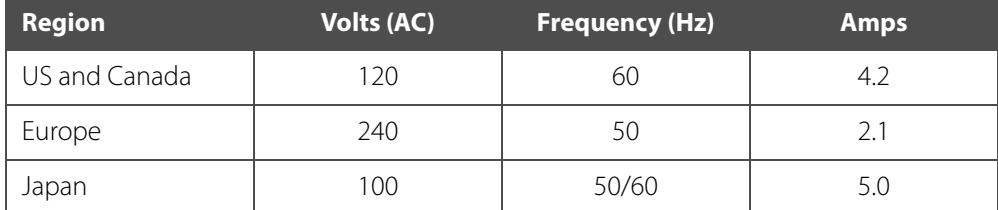

*Table 2-3:* Power requirements.

In addition to the requirements listed above, we recommend the grounded circuits terminate at the receptacles, and receptacles must be located within 10 ft (3 m) of the instrument.

## <span id="page-9-0"></span>Environmental Requirements

Abby likes a consistent temperature in the lab. She works best when conditions stay within these ranges:

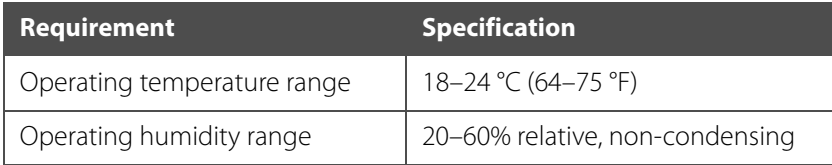

*Table 2-4:* Environmental requirements.

## <span id="page-9-1"></span>Software and Computer Requirements

Abby brings her own computer to the lab with Compass for Simple Western software pre-installed. Compass software is used to run assays and analyze resulting data. Just in case you need it, a CD containing Compass for Simple Western also comes in the box. If you don't want to analyze your data at Abby's workstation in the lab, Compass software can also be installed on a separate workstation, such as your desktop computer. Your computer must meet the minimum requirements listed in the table below to run the software and process data.

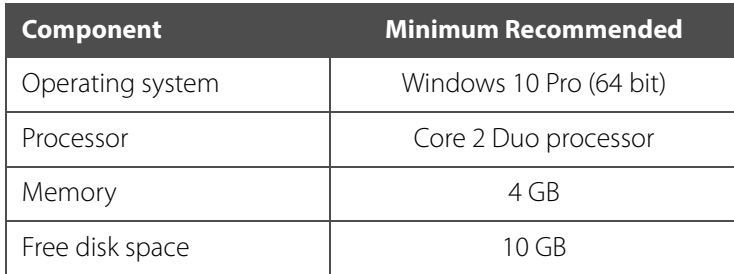

*Table 2-5:* Computer requirements.

## <span id="page-10-0"></span>General Guidelines and Information

### <span id="page-10-1"></span>Intended Use

NOTE: Abby is for research use only. Not for use in diagnostic procedures.

### <span id="page-10-2"></span>Lifting and Moving the System: Lift Abby Correctly

#### **IMPORTANT**

Take all the standard precautions when lifting or moving Abby. Since Abby weighs 21 kg (46 lbs), you should not lift the instrument by yourself. Two people should lift the instrument onto the lab bench. Do not lift the instrument by holding the door or door hinge. Always hold Abby from the sides and not front to back.

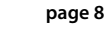

## <span id="page-11-0"></span>**Chapter 3:** Abby

## Chapter Overview

• [Instrument Overview](#page-12-0)

## <span id="page-12-0"></span>Instrument Overview

Abby's individual hardware components are described in this section.

## <span id="page-12-1"></span>External Components

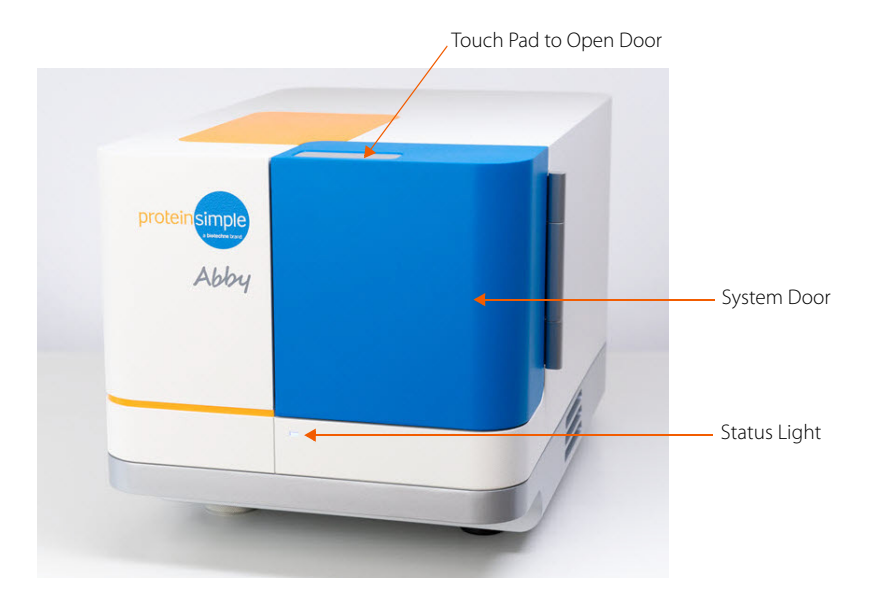

## <span id="page-12-2"></span>Rear Panel

Located on Abby's rear panel is the power entry, power switch and the network connection port.

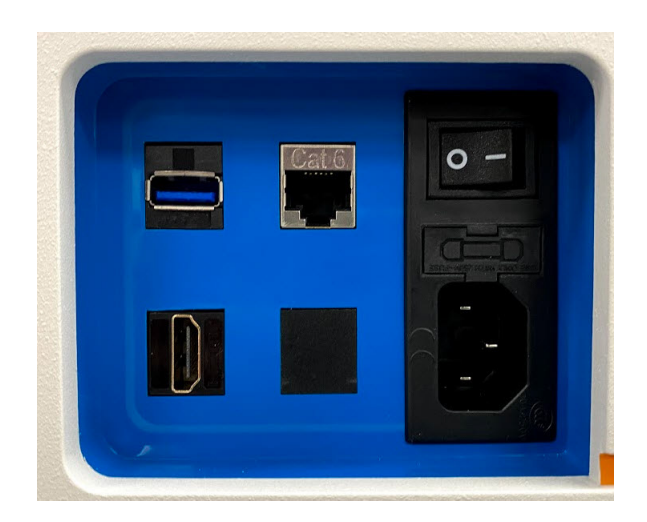

**System Power** - The main system power components consist of the power switch and power input.

#### **!WARNING!**

Only use the power supply cord provided with Abby. If the cord is damaged, please contact ProteinSimple Technical Support toll-free in the US and Canada at 1-888-607-9692 (option 3).

#### **!WARNING!**

You can't replace any parts except the power entry fuse.

#### **!WARNING! SHOCK HAZARD**

Disconnect the power cord from the power input to disconnect power to the instrument.

**Connect to PC** - A 10/100/BASE-T Ethernet (RJ-45 connector) is used to connect Abby to a computer.

NOTE: Serial numbers are used to identify individual instruments on the network.

#### *System Label*

A system label is also located on Abby's rear panel. It includes the ProteinSimple location, system model, power requirements, serial number and certification markings.

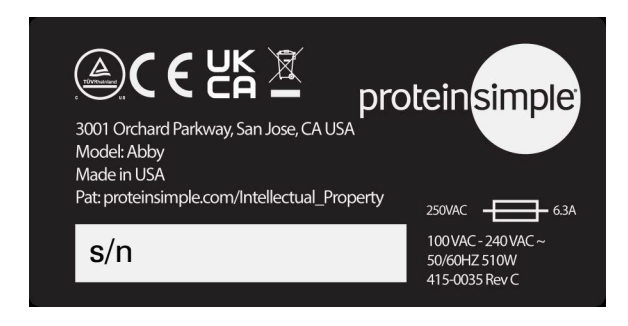

#### *System Door*

Abby's door gives you access to the inside of the instrument to load the capillary cartridge and pre-filled plate.

• **To open the door**: Make sure you see a steady blue LED on the front first, then touch the small silver sensor pad on the top of Abby's door.

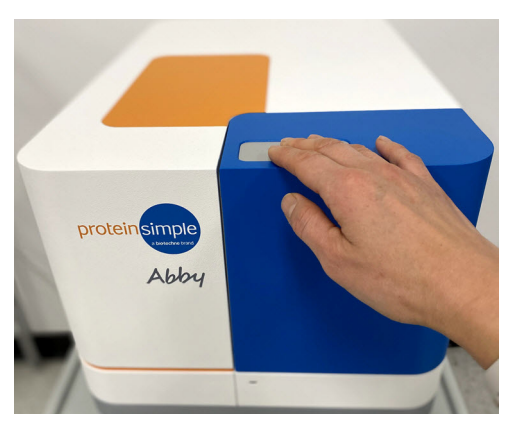

• **To close the door:** Firmly push on the area of the door closest to the instrument name until you feel it close.

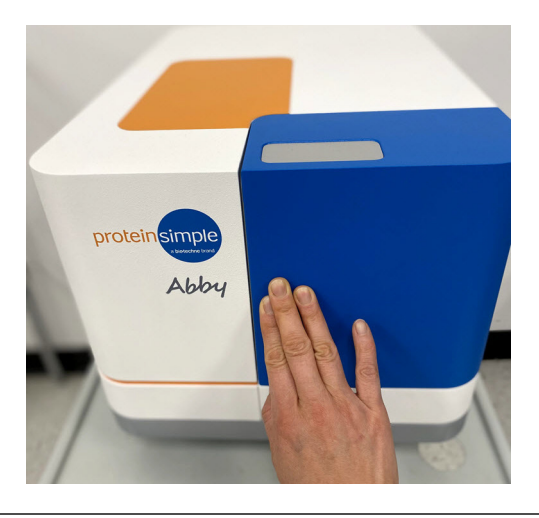

NOTE: Abby's door must be closed and 30 seconds elapsed before starting a run.

#### *Status Lights*

The LED on Abby's front panel provides you with status updates:

- **Start-up (magenta)**: You've turned on the power and the instrument is warming up.
- **Ready (steady blue)**: Abby is powered on and ready for use.
- **Opening Door (long blue flash followed by blue pulses)**: Abby's door is opening.
- **Running (pulsing blue)**: Abby is running an assay.
- **Trying to Open Door While Running (red flash)**: Abby can't open the door when she's running.
- **Error (steady red)**: Abby has detected an error. To get more information, check the Status window of the Run Summary Screen in Compass for Simple Western. If you observe a purple indicator light it means that the machine cannot initialize. Please call Technical Support for further assistance.

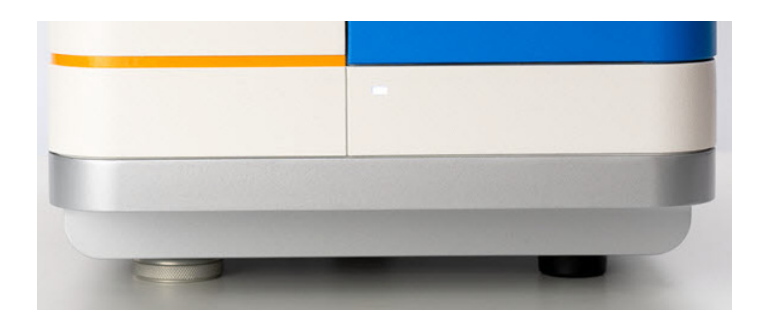

## <span id="page-15-0"></span>Internal Components

### *Cartridge Holder*

The cartridge holder will hold:

- The 25-Capillary Cartridge (PS-CC01)
- The 13-Capillary Cartridge (PS-CC02)

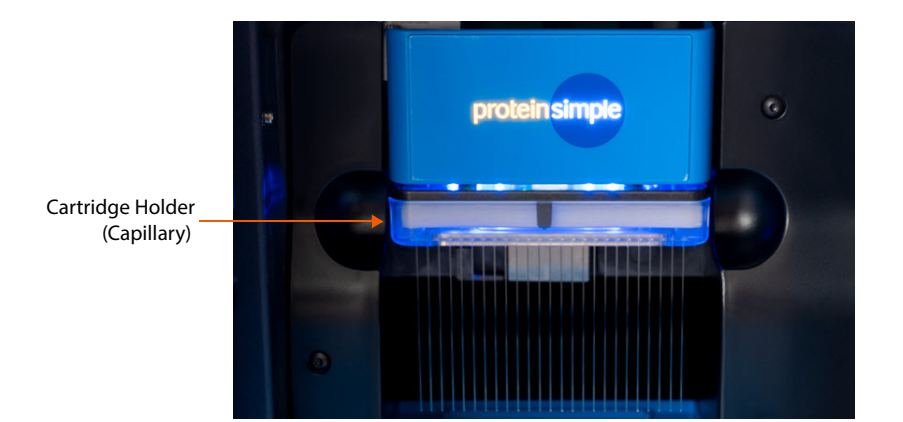

## *Plate Holder*

The plate holder holds the pre-filled plate which contains samples and assay reagents.

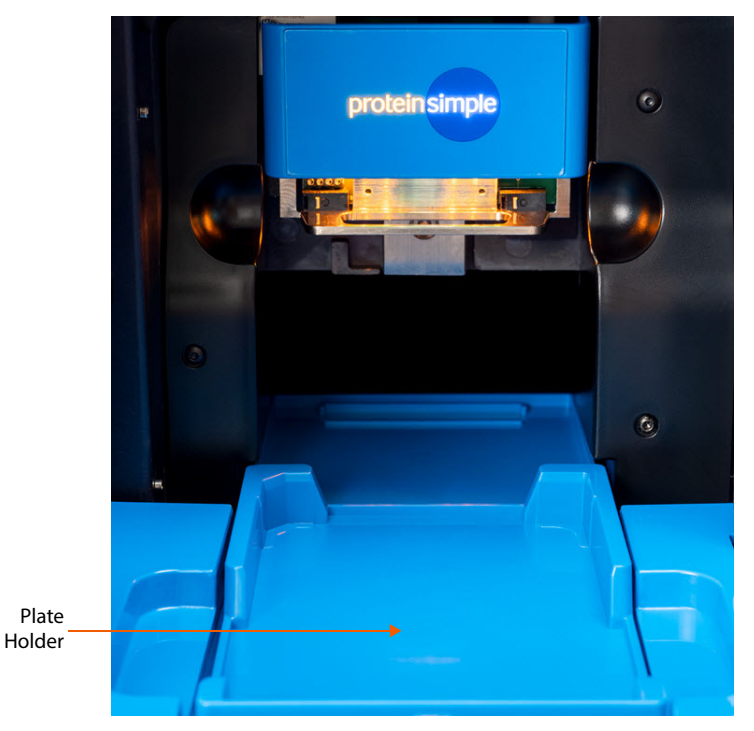

Sample plates should be inserted into the plate holder so that the A1 well position is aligned with the upper left corner of the tray.

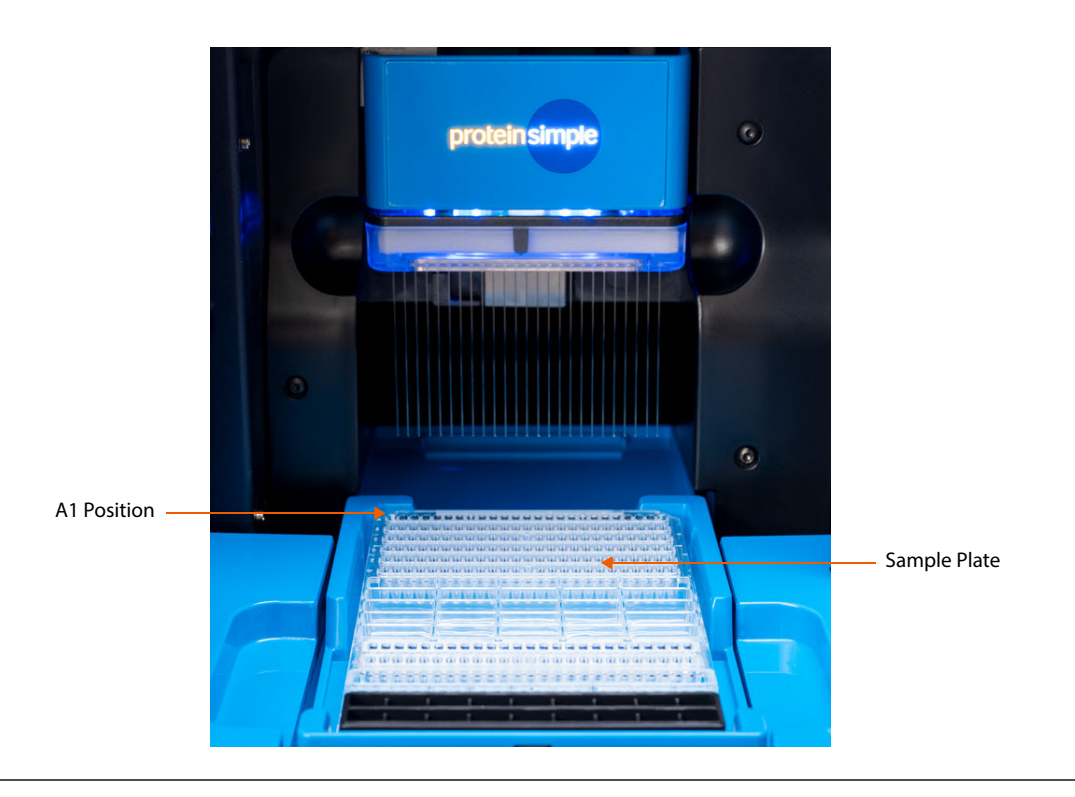

#### NOTES:

Remove the lid and seal from the plate immediately before inserting into the instrument.

When inserting the sample plate, make sure the plate is firmly seated and level in the tray. Plates that aren't level can interfere with the movement of the plate holder.

## <span id="page-18-0"></span>**Chapter 4:** Operating Abby

## Chapter Overview

- • [Before You Throw the Switch](#page-19-0)
- • [Power Up](#page-19-1)
- • [Running Immunoassays](#page-20-0)
- • [Viewing and Changing System Properties](#page-25-1)
- • [Viewing and Changing System Properties](#page-25-1)
- • [Viewing Error and Test Logs](#page-26-0)
- • [Status Modes](#page-27-0)
- • [Shutdown](#page-27-1)

## <span id="page-19-0"></span>Before You Throw the Switch

Ensure that everyone using Abby has:

- Received instruction in general safety practices for laboratories.
- Received instruction in specific safety practices for Abby.
- Received instruction on handling of biohazards (if biohazardous materials are to be used on Abby).
- Read and understood all related SDS documentation.
- Completed in-person or virtual training provided by ProteinSimple
- Review door opening/closing instructions.
- Visited the Bio-Techne Training Academy (https://proteinsimple.docebosaas.com/learn) and completed Abby and RePlex courses

## <span id="page-19-1"></span>Power Up

- 1. Turn on the computer connected to Abby.
- 2. Turn on the main power switch located on the rear panel.
- 3. Wait for Abby to initialize.
- 4. Double-click the Compass for Simple Western software icon to open the application.
- 5. From the main menu, select **Instrument** and **Connect**.
- 6. Run the Self Test. The Self Test typically takes 30 minutes to complete.

## <span id="page-19-2"></span>Self Test

NOTE: We recommend running the self test before you begin preparing your samples, reagents and the assay plate.

Abby can perform a set of self tests to make sure she's operating properly. To start the testing, select **Instrument** in the main menu and click **Self Test**. Testing will take about 30 minutes.

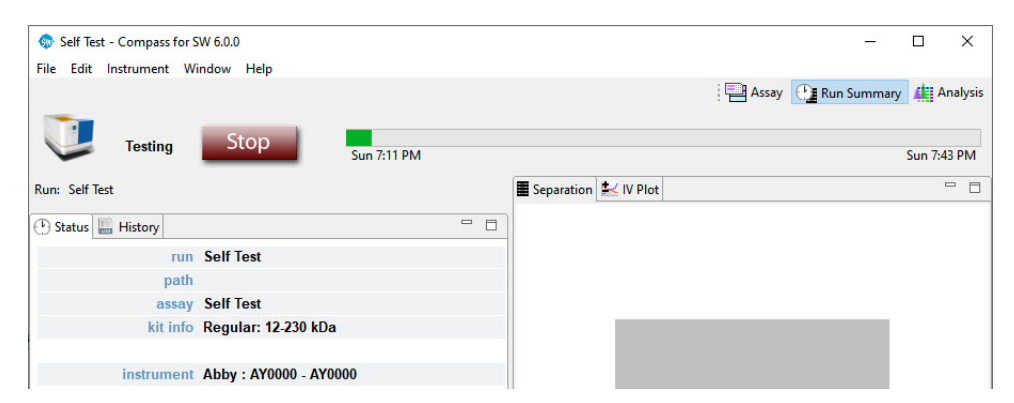

To view the log when the test is done, select **Instrument**, click **Properties** and click **Logs**. Select the test log you would like to view and click **View**.

To view the self test results click **Report**.

## <span id="page-20-0"></span>Running Immunoassays

### <span id="page-20-1"></span>Step 1 - Get Ready

1. From the Assay screen in Compass for Simple Western, create or open your assay file.

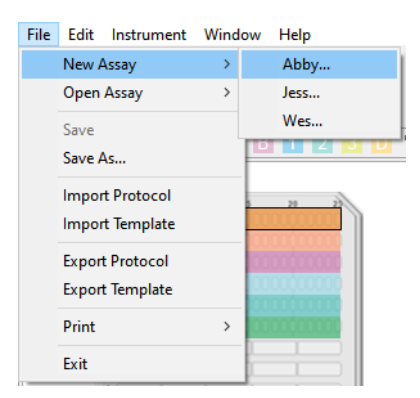

2. Prepare the assay plate following the procedure in the product insert.

NOTE: The first capillary in the cartridge has been optimized for running the ready-to-use biotinylated ladder. Using it for a sample may increase your assay variability.

- 3. Open a capillary cartridge package and insert the cartridge into the cartridge holder. The light in the cartridge holder will change from orange to blue when inserted correctly.
- 4. Spin the plate, remove foil covering reagent wells, and ensure that the plate lid is not on top of the plate when placed on the plate holder.
- 5. Click **Start**.

#### **IMPORTANT**

Capillaries are light sensitive. Keep the cartridge in the sealed package until you are ready to insert the capillary cartridge into the instrument.

To prevent well evaporation and to get the best results, keep a lid on the assay plate until your are ready to use it. Once you've pipetted your sample and reagents into the plate, it can't be stored for later use.

### <span id="page-21-0"></span>Step 2 - Start the Run

You can start an immunoassay two ways depending on whether you want to run an assay using existing parameters or set up a new assay.

- 1. To start a new run with an existing assay:
	- a. Select **File** in the main menu and click **Open Assay**.

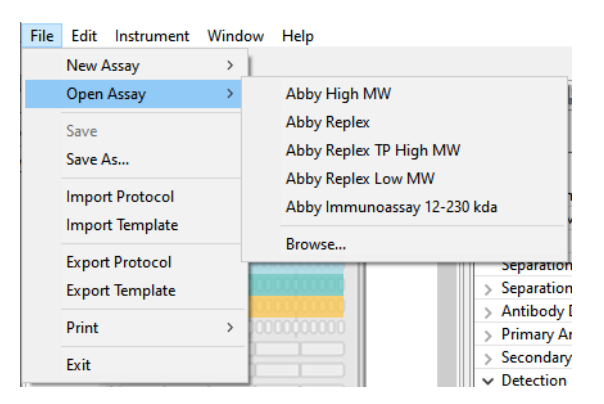

- b. A list of the last five assays opened will display. Select one of these assays or click **Browse** to open the Assay folder and select a different one.
- 2. To start a run with a new assay, select **File** in the main menu and then click **New Assay**.
	- a. **Standard Immunoassays** From the pop-up window under Assay Type, select **Single Assay**.

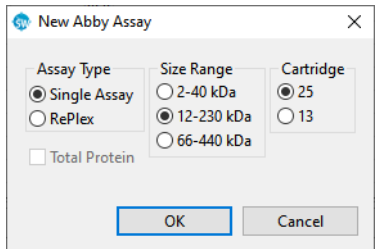

#### **b. RePlex Assays:**

**To run two immunoassays -** Select **RePlex**.

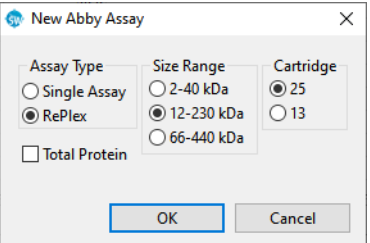

**To run one immunoassay and one Total Protein assay -** Select **RePlex** and **Total Protein**.

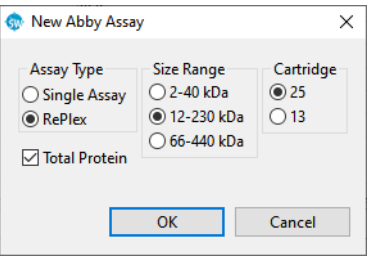

- c. Select a **Size Range** (2-40 kDa, 12-230 kDa or 66-440 kDa) and a **Cartridge** (either the 25 or 13 Capillary Cartridge).
- d. The **Start** button will display, which means an assay is already loaded.

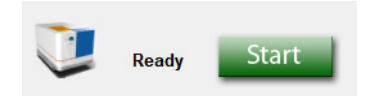

e. Click **Start**. The Start Run window for immunoassays displays with the default run file name and location. In the example below, Start Run windows for a standard Immunoassay and a RePlex Assay are shown. Click **Browse** if you want to save it in a different location.

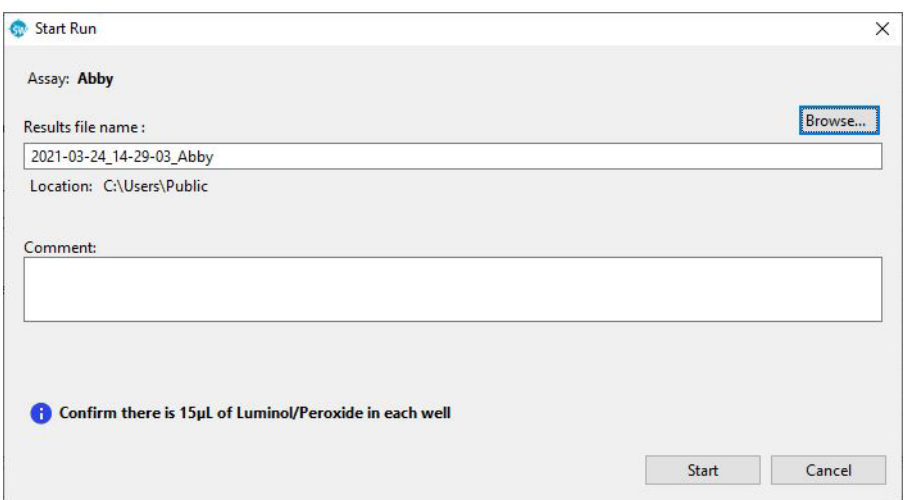

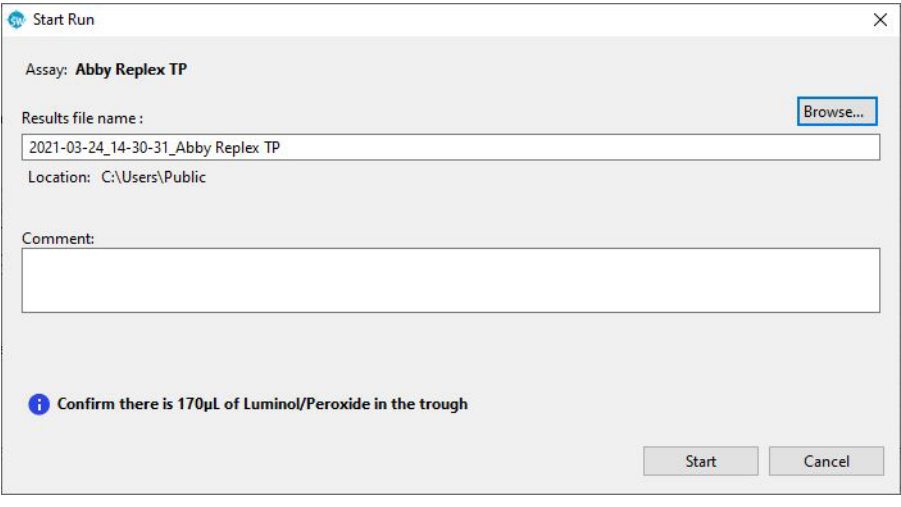

f. Click **Start** to begin the run. Abby's status will change to Running, the Start button will change to Stop and the Run Progress Bar will appear:

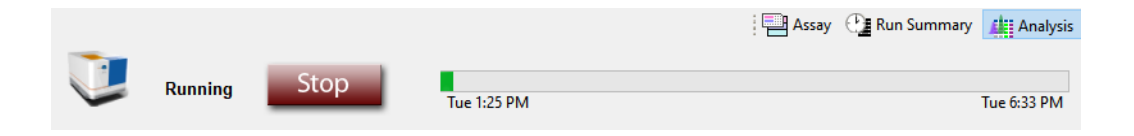

Once she's started, Abby will run all your samples to completion in 3-5 hours (3 hours for standard assays, 5 hours for RePlex assays) depending on the assay. To check on the time remaining, click the Run Summary tab in the upper right corner of the screen.

NOTE: Abby will continue to run even if Compass for Simple Western is closed. Always check the status light to confirm whether Abby is performing a run.

## <span id="page-24-0"></span>Step 3 - Post-Run Procedures

When the run is done, you'll need to:

- 1. Remove the capillary cartridge.
- 2. Remove the sample plate.

Capillary and sample plate disposal depends on the samples that were assayed. If you aren't sure what your sample origins are, we recommend used cartridges and plates be disposed of as biohazard waste.

#### **!WARNING! SHARPS HAZARD**

Capillaries may present a potential sharps hazard. Dispose of used capillaries according to your institution's sharps disposal policy.

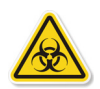

#### !**WARNING! BIOHAZARD**

Capillary cartridges and sample plates should be handled by procedures recommended in the CDC/NIH manual: Biosafety in Microbiological and Biomedical Laboratories (BMBL). The manual is available from the U.S. Government Printing Office or online at http://www.cdc.gov/biosafety/publications/bmbl5/.

Depending on the samples used, the capillary cartridge and plate may constitute a biohazard. Dispose of the cartridge and plate in accordance with good laboratory practices and local, state/provincial and national environmental and health regulations. Read and understand the Safety Data Sheets (SDSs) provided by the manufacturers of the chemicals before you store, handle or dispose of chemical waste.

## <span id="page-25-0"></span>Stopping a Run

- 1. To stop an immunoassay, click **Stop**. When the run stops, the Start button with reappear and she'll start a process that plugs the capillaries in the cartridge. The stopped status, date and time will display in the Run Summary screen.
- 2. Once that's done, you can remove the capillary cartridge and plate and discard them.

## <span id="page-25-1"></span>Viewing and Changing System Properties

From the Compass for Simple Western main menu, select **Instrument** and click **Properties** to see Abby's system properties:

- Name
- **Location**
- Type
- Serial number
- Instrument software version (firmware)
- Network name and address
- Date and time of the instrument clock

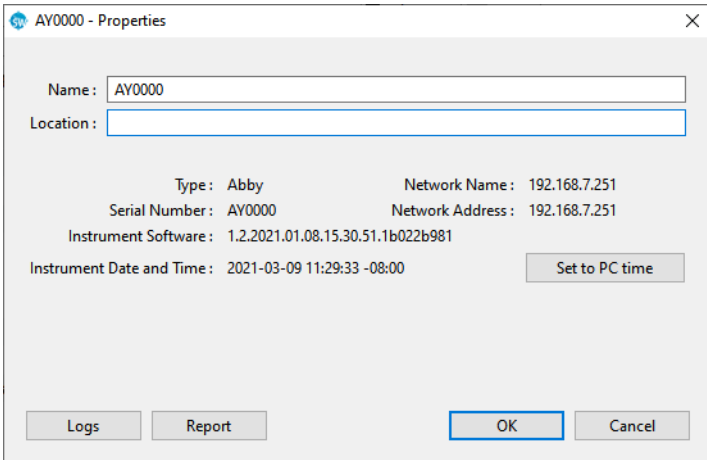

- **To change system name or location:** Click in the name or location boxes and enter the new information.
- **To sync the instrument clock with the computer:** Click **Set to PC time**.

## <span id="page-26-0"></span>Viewing Error and Test Logs

From the Compass for Simple Western main menu, select **Instrument** and click **Properties**. To view a log, click **Logs**.

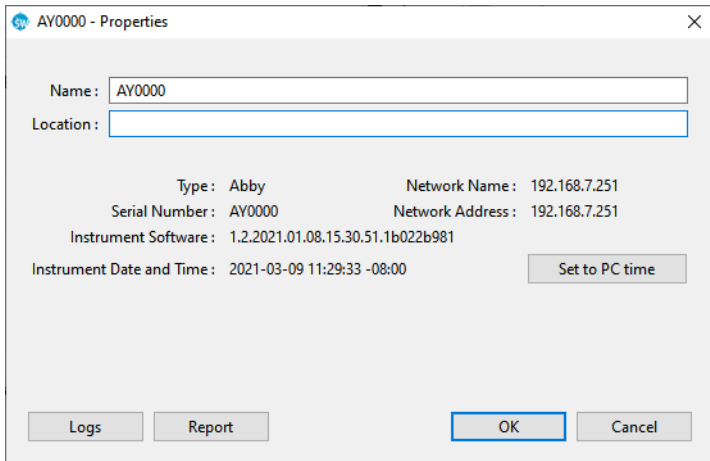

The table that displays shows the list of Self Test logs. You can also select **Command Log** or **Instrument Log** to view and save logs related to the instrument and software. Logs can be viewed using Wordpad or notepad.

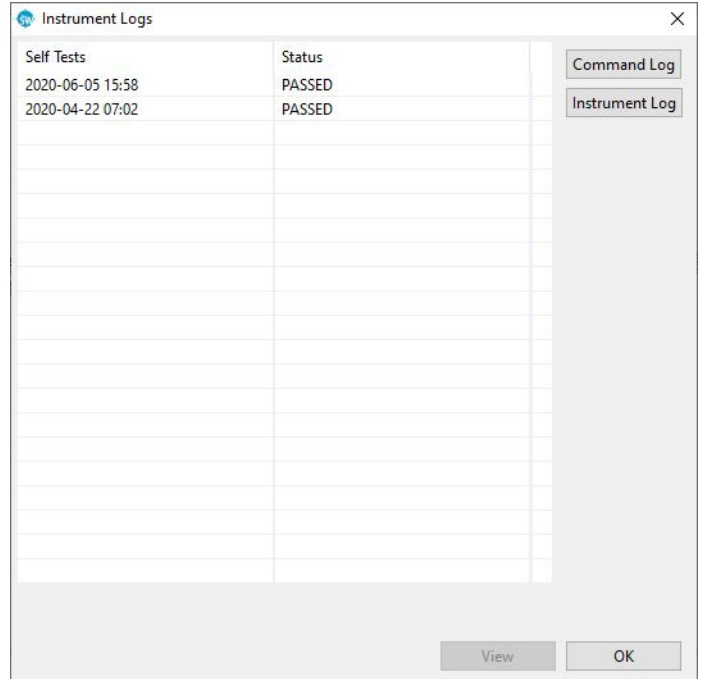

## <span id="page-27-0"></span>Status Modes

The status bar displays status, buttons and progress bars.

- **Ready/Start button** Abby is ready and an assay is loaded. Click **Start** to begin a run.
- **Running/Stop button** Abby is running an assay. The run name, time it started and when it will be done are shown in the run progress bar. Click **Stop** to stop the run.
- **Error/Reset button** Abby has detected an error. You can go to the **Status** window in the **Run Summary** screen to get more details. Once you've been able to correct the error, click **Reset**.

## <span id="page-27-1"></span>Shutdown

- 1. Make sure to remove any plates and cartridges before shutting down the system.
- 2. Close Compass for Simple Western and shut down Abby's computer.
- 3. Abby should remain on unless you think she won't be used for more than a week. In that case, you can just turn the power off.

## <span id="page-28-0"></span>**Chapter 5:** Maintenance and Troubleshooting

## Chapter Overview

- • [Software Updates](#page-29-0)
- • [Instrument Software \(Embedded\) Updates](#page-29-1)
- • [Maintenance](#page-29-2)
- • [Cleaning](#page-29-5)
- • [Basic Troubleshooting](#page-30-0)

## <span id="page-29-0"></span>Software Updates

To check for software updates, go to Compass for Simple Western, select **Help** in the main menu and click **Check for Updates**.

## <span id="page-29-1"></span>Instrument Software (Embedded) Updates

To view the version installed, open Compass for Simple Western, select **Instrument** in the main menu, then click **Properties**. The current version of system software will be displayed.

To check for embedded updates, go to Compass for Simple Western, select **Instrument** in the main menu, then **Update** and select **Network**. If you are not on the network, contact ProteinSimple Technical Support for assistance on how to obtain the latest update.

## <span id="page-29-2"></span>Maintenance

## <span id="page-29-3"></span>Daily

The following cleaning procedures should be performed on a daily basis:

• **Remove the cartridge and sample plate** - Dispose of the used capillary cartridge and sample plate after each run.

## <span id="page-29-4"></span>Yearly

We recommend Abby has annual preventive maintenance performed by an authorized ProteinSimple representative. Please contact your Simple Western Sales Specialist or Technical Support to schedule a visit toll-free in the US and Canada at 1-888-607-9692 (option 3).

## <span id="page-29-5"></span>Cleaning

• **Touch pad** - Clean as needed with a soft cloth lightly moistened with dilute detergent.

<span id="page-30-0"></span>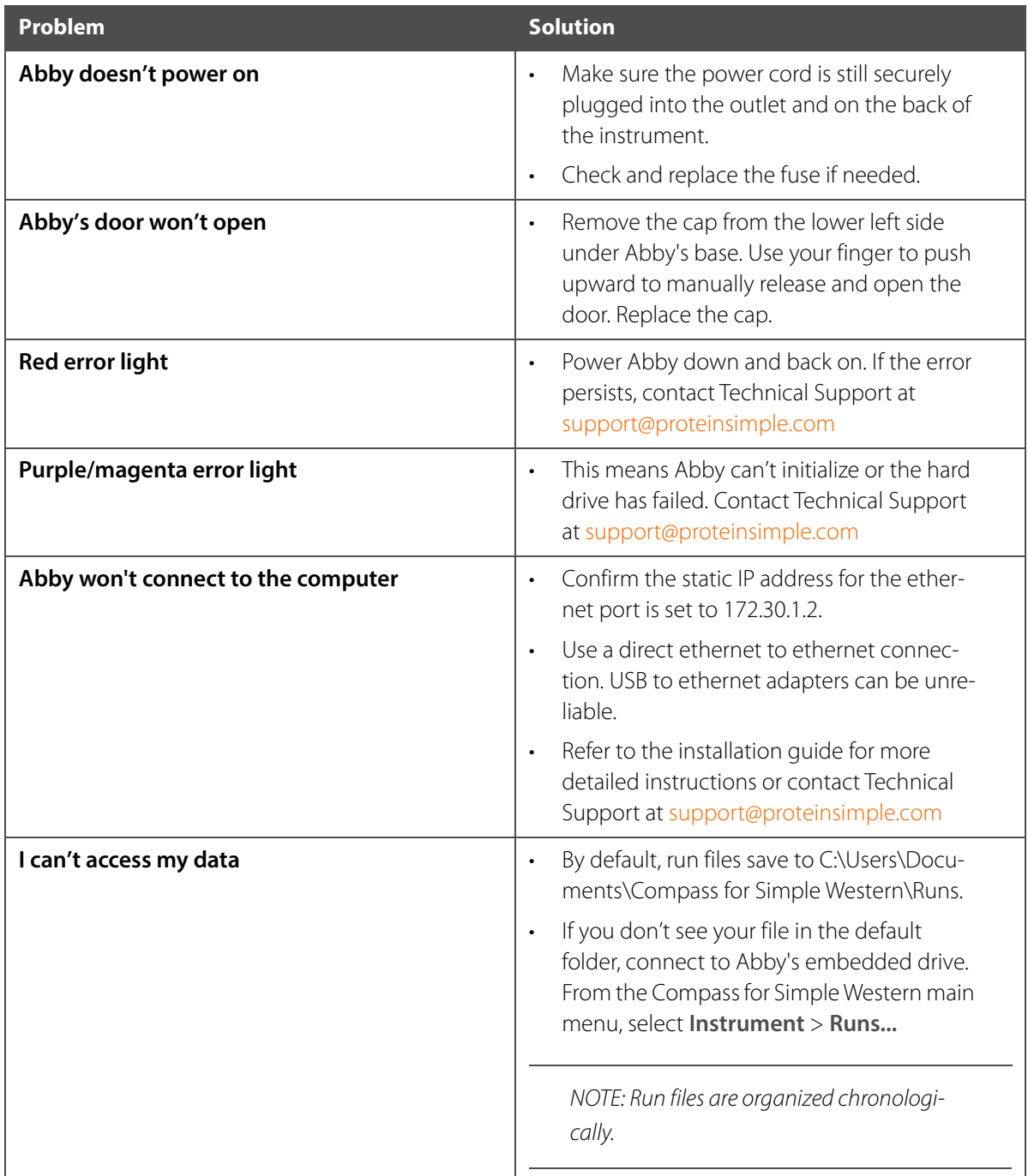

For additional Abby and Simple Western assay troubleshooting support, please contact ProteinSimple Technical Support toll-free in the US and Canada at (888) 607-9692 (option 3), support@proteinsimple.com or visit http://www.proteinsimple.com/resources.html?product=simple-western. You can also contact your local Field Application Scientist for help.

## <span id="page-31-0"></span>Spare Parts

Abby doesn't have any user replaceable parts except for the power fuse:

• **Abby 250 V, 6.3 A fuse** - P/N 011-766

A full list of Abby consumables can be found at http://www.proteinsimple.com.

## <span id="page-32-0"></span>**Chapter 6:** General Information

## Chapter Overview

- • [Compliance](#page-33-0)
- • [Safety Guidelines](#page-33-1)
- • [Customer Service and Technical Support](#page-36-0)
- • [Legal Notices](#page-37-0)

## <span id="page-33-0"></span>Compliance

Refer to the Declaration of Conformity for Abby's compliance.

- 1. Declaration of Conformity (UK), see RG4-0004-UK.
- 2. Declaration of Conformity (EU), see RG4-0004-EU.

For more details on product compliance, please contact ProteinSimple Technical Support at (888) 607-9692 or support@proteinsimple.com and request Abby's Declaration of Conformity.

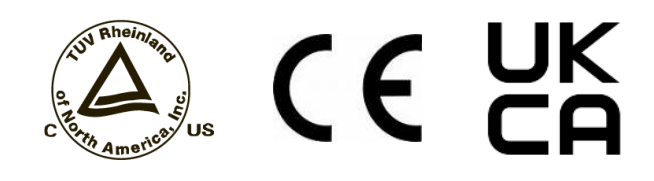

## <span id="page-33-1"></span>Safety Guidelines

#### **!WARNING!**

If Abby is not used as specified by ProteinSimple, overall safety will be impaired.

#### **!WARNING!**

If Abby is damaged and doesn't function properly, stop the instrument safely and contact ProteinSimple Technical Support right away toll-free in the US and Canada at 1-888-607-9692 (option 3).

#### **!WARNING!**

You cannot replace or service any parts.

#### **CAUTION**

Avoid using Abby in ways not specified by ProteinSimple. Although the instrument has been designed to protect you, this protection may not be effective if the instrument isn't used properly.

## <span id="page-34-0"></span>Chemical Hazards

#### **!WARNING! CHEMICAL HAZARD**

Some chemicals used can be potentially hazardous, and can cause injury or illness.

- Read and understand the Safety Data Sheets (SDSs) provided by the chemical manufacturer before you store, handle or work with any chemicals or hazardous materials.
- Minimize contact with and inhalation of chemicals. Wear appropriate personal protective equipment when handling chemicals (e.g., safety glasses, gloves, clothing). For additional safety guidelines, consult the SDS.
- Do not leave chemical containers open.
- Check regularly for chemical leaks or spills. If a leak or spill occurs, follow the manufacturer's cleanup procedures as recommended by the SDS.
- Comply with all local, state/provincial and national laws and regulations related to chemical storage, handling and disposal.

### <span id="page-34-1"></span>Chemical Waste Hazards

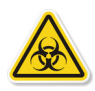

#### **!WARNING! BIOHAZARD**

Capillary cartridges and sample plates should be handled by procedures recommended in the CDC/NIH manual: Biosafety in Microbiological and Biomedical Laboratories (BMBL). The manual is available from the U.S. Government Printing Office or online at http://www.cdc.gov/biosafety/publications/bmbl5/.

Depending on the samples used, the capillary cartridge and plate may constitute a biohazard. Dispose of the cartridge and plate in accordance with good laboratory practices and local, state/provincial and national environmental and health regulations.

- Read and understand the Safety Data Sheets (SDSs) provided by the manufacturers of the chemicals in a waste container before you store, handle or dispose of chemical waste.
- Minimize contact with chemical waste. Wear appropriate personal protective equipment when handling chemicals (e.g., safety glasses, gloves, clothing).

## <span id="page-35-0"></span>Safety Data Sheets

Some chemicals used with Abby may be listed as hazardous. Warnings are displayed on the labels of all chemicals when hazards exist.

Safety Data Sheets (SDSs) provide users with safety information needed to store, handle, transport and dispose of the chemicals safely. We recommend updating laboratory SDS records periodically.

SDSs for ProteinSimple reagents are available online at http://www.proteinsimple.com/technical\_library.html or by calling toll-free in the US and Canada 1-888-607-9692. Otherwise, call the chemical manufacturer directly or visit their web site.

## <span id="page-35-1"></span>Instrument Safety Labels

The following safety labels are located on Abby. Each label will display a safety alert symbol indicating a potential safety hazard.

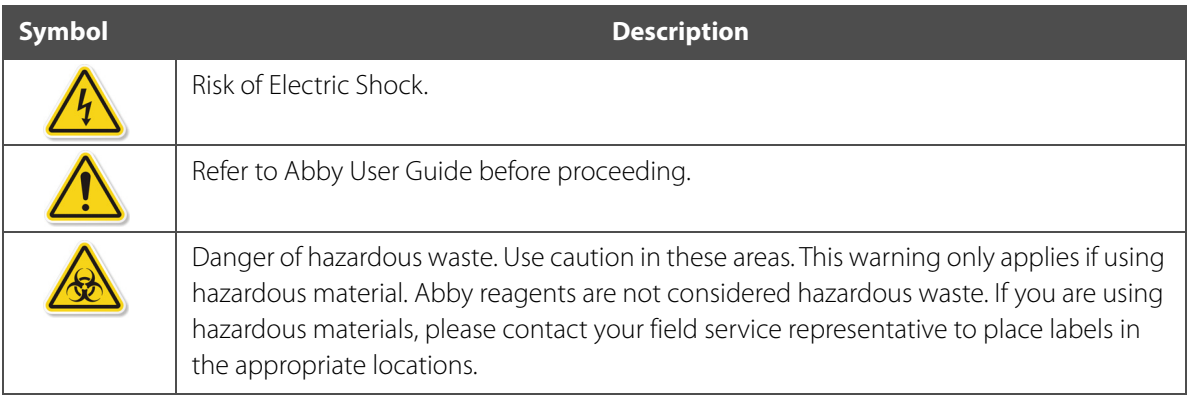

## <span id="page-36-0"></span>Customer Service and Technical Support

#### **Telephone**

(408) 510-5500 (888) 607-9692 (toll-free in the US and Canada)

#### **Fax**

(408) 510-5599

#### **E-mail**

support@proteinsimple.com

#### **Web**

www.proteinsimple.com

#### **Address**

ProteinSimple 3001 Orchard Parkway San Jose, CA 95134 USA

## <span id="page-37-0"></span>Legal Notices

NOTE: Read the Legal Notices carefully before using Abby.

### <span id="page-37-1"></span>Abby Disclaimer of Warranty

EXCEPT AS EXPRESSLY PROVIDED IN ANY ProteinSimple SOFTWARE LICENSE AGREEMENT OR QUOTATION, THE PRODUCTS SOLD AND SER-VICES PROVIDED BY ProteinSimple ARE PROVIDED ON AN "AS IS" AND "AS AVAILABLE" BASIS WITHOUT WARRANTY OF ANY KIND. ProteinSimple AND ITS SUPPLIERS DO NOT WARRANT THE SECURITY, PRIVACY OR ACCURACY OF ANY DATA PROVIDED VIA THE PRODUCTS OR SERVICES, AND YOU AGREE THAT THE USE OF ANY SUCH DATA BY YOU IS AT YOUR SOLE RISK. TO THE MAXIMUM EXTENT ALLOWED UNDER APPLICABLE LAW, ProteinSimple AND ITS SUPPLIERS DISCLAIM ANY AND ALL WARRANTIES, WHETHER EXPRESS, IMPLIED OR STATUTORY, INCLUDING, WITHOUT LIMITATION, ANY WARRANTY OF MERCHANTABILITY, TITLE, NON-INFRINGEMENT OR FITNESS FOR A PARTICULAR PURPOSE.

## <span id="page-37-2"></span>Compass for Simple Western Software and Authorization Server License Agreement

IMPORTANT - PLEASE READ CAREFULLY THE TERMS OF THIS COMPASS SOFTWARE AND AUTHORIZATION SERVER LICENSE AGREEMENT ("AGREEMENT"). BY CLICKING ON THE "I AGREE" BUTTON, (1) YOU ACKNOWLEDGE THAT YOU HAVE READ, UNDERSTAND AND AGREE TO BE BOUND BY THIS AGREEMENT AND (2) YOU REPRESENT THAT YOU HAVE THE AUTHORITY TO ENTER INTO THIS AGREEMENT, PERSONALLY OR IF YOU HAVE NAMED A COMPANY AS CUSTOMER, ON BEHALF OF THAT COMPANY (YOU OR ANY SUCH COMPANY, THE "CUSTOMER"), AND TO BIND THE CUSTOMER TO THE TERMS OF THIS AGREEMENT. IF YOU DO NOT AGREE TO ALL TERMS AND CONDITIONS OF THIS AGREEMENT, OR IF YOU DO NOT HAVE SUCH AUTHORITY, YOU SHOULD CLICK ON THE "CANCEL" BUTTON TO DISCONTINUE THE DOWNLOAD OF THE LICENSED SOFTWARE.

#### 1. **Definitions**

- 1.1 **"Authorized Use Parameters"** means the following usage restrictions, which restrict the operation of the Licensed Software to a particular set of conditions: Customer shall (a) limit simultaneous use of the Licensed Software to a maximum of ten (10) Authorized Users; and (b) use the Licensed Software only in connection with the accompanying System purchased by Customer pursuant to the System Quotation and located at the Site.
- 1.2 **"Authorized User"** means one (1) User who initiates the execution of the Licensed Software and/or interacts with or directs the Licensed Software in the performance of its functions. Multiple Authorized Users may work simultaneously with one installation of the Licensed Software, as on a server, or they may each have their own installation on single-user machines, or a mix of these, provided that in all cases the total number of simultaneous Users does not exceed the applicable Authorized Use Parameters.
- 1.3 **"Company"** means ProteinSimple.
- 1.4 **"Documentation"** means Company's then-current manuals, guides and online help pages, if any, applicable to the Licensed Software and made generally available by Company to its customers.
- 1.5 **"Enterprise"** means those organizations that have Internet addresses located at top level and second-level domain names set forth in the System Quotation.
- 1.6 **"Error"** means a reproducible error in the Licensed Software that prevents such Licensed Software from operating substantially in accordance with its Documentation.
- 1.7 **"Executable Code"** means the fully compiled binary version of Licensed Software that can be executed by a computer and used by an end user without further compilation.
- 1.8 **"Intellectual Property Rights"** means all copyrights, trade secrets, patents, patent applications, moral rights, contract rights and other proprietary rights, but specifically excluding any trademarks or service marks.
- 1.9 **"Licensed Software"** means the Compass for Simple Western software program in Executable Code form, and any Updates that Company makes available to Customer in accordance with this Agreement.
- 1.10 **"Site"** means the facility or campus set forth in the System Quotation.
- 1.11 **"System"** means the proprietary NP1000, NP100, Simon, Sally, Peggy, Wes, Jess, Abby, Sally Sue and Peggy Sue protein analysis system or any future model or successor thereto that is provided to Customer by Company pursuant to a separate agreement between the parties (the "System Quotation").
- 1.12 **"Update"** means those releases of the Licensed Software that Company provides to customers to correct Errors, fix bugs, or create minor improvements, incremental features or enhancements of existing features which Company designates by a change in the number to the right of the first or second decimal point. Updates do not include those releases of the Licensed Software that provide substantial new features or additional functionality which Company designates by a change in the number to the left of the first decimal point.
- 1.13 **"User"** means any individual that has an e-mail address within the Enterprise.

#### 2. **License and Restrictions**

- 2.1 **License Grant.** Subject to the terms and conditions of this Agreement and the payment of the required fees set forth in the System Quotation, Company grants to Customer a nontransferable, nonexclusive, royalty-free, revocable, worldwide license (without the right to sublicense) to (a) install the Licensed Software on any computer located at any Site; (b) use, execute and display the Licensed Software, in Executable Code form only; and (c) copy the Licensed Software and Documentation, solely as necessary to support Authorized Users; in each of the foregoing, solely in accordance with the Documentation and the Authorized Use Parameters. Customer agrees that it will comply with the Authorized Use Parameters.
- 2.2 **License Restrictions.** Customer acknowledges that the Licensed Software and its structure and organization constitute valuable trade secrets of Company. Accordingly, the license granted in this Agreement is subject to the following restrictions: Customer and its Authorized Users (a) may not reverse engineer, disassemble, decompile or otherwise attempt to derive the source code of Licensed Software; (b) may not modify, adapt, alter, translate or create derivative works from the Licensed Software; (c) may not merge the Licensed Software with other software; (d) may not use the Licensed Software in any service bureau or time-sharing arrangement, license, sell, rent, lease, transfer, assign, distribute, host, outsource, disclose or otherwise commercially exploit or make the Licensed Software or Documentation available to any third party; (e) shall only make that number of exact copies of the Licensed Software and Documentation as delivered by Company that are necessary to support Customer's use of the Licensed Software in accordance with this Agreement; (f) shall include any titles, trademarks and copyright and restricted rights notices that are included on or in the Licensed Software as delivered by Company on and in any copies of the Licensed Software that it makes; and (g) shall ensure that Customer's use of the Licensed Software does not exceed the scope of the license that Customer has purchased pursuant to this Agreement.
- 2.3 **Open Source Software.** Certain items of independent, third-party code may be included in the Licensed Software that are subject to open source licenses ("Open Source Software"). Such Open Source Software is licensed under the terms of the license that accompanies such Open Source Software. Nothing in this Agreement limits Customer's rights under, or grants Customer rights that supersede, the terms and conditions of any applicable end user license for such Open Source Software. In particular, nothing in this Agreement restricts Customer's right to copy, modify and distribute such Open Source Software that is subject to the terms of such open source licenses.
- 2.4 **Ownership.** Company reserves all rights not expressly granted to Customer in this Agreement. Without limiting the generality of the foregoing, Customer acknowledges and agrees that, except as expressly set forth in this Agreement, Company and its suppliers retain all Intellectual Property Rights, title and interest in and to the Licensed Software and Documentation.

#### 3. **Support and Maintenance Services**

3.1 **Services.** Subject to Customer's payment of the Services fees, as set forth in the System Quotation, and to the terms and conditions herein, Company will use commercially reasonable efforts to provide to Customer the following support and maintenance services (the "Services") for the Licensed Software: (a) Company will answer technical questions concerning functions and features of the Licensed Software; (b) Company will provide Error verification, analysis and corrective efforts for the Licensed Software; and (c) Company will provide, without charge, Updates of the software released during the term of this Agreement. Customer will be responsible for providing, in a manner consistent with good industry practice, all Services to Users. Customer acknowledges that Company may not be able to correct all reported Errors. Any Update of the Licensed Software will be deemed part of the Licensed Software and Customer will use such Updates in accordance with the requirements and obligations in this Agreement.

- 3.2 **Service Conditions.** Company's obligation to provide the Services is conditioned on Customer: (a) notifying Company of any Error within a reasonable period of time; (b) providing Company all information relating to the Error; (c) providing access to the Licensed Software and Customer's facility where the Licensed Software is located and informing Company of any potential hazards which may be encountered while servicing the Licensed Software. Customer may contact Company via telephone toll-free in the US and Canada 1-888-607-9692 or e-mail at support@proteinsimple.com during the hours of 8:00 AM (Pacific Time) and 5:00 PM (Pacific Time) Monday through Friday, excluding holidays, to report any Error. A list of standard holidays will be provided to Customer upon request. Company shall have the right to determine in its sole discretion what corrective action Company will perform to support the Licensed Software. Company may subcontract the Services to a third party contractor provided that Company will be responsible for the third party contractor's compliance with this Agreement.
- 3.3 **Service Exclusions.** Company will not be obligated to provide the Services if (a) Company determines that an Error is caused by malfunction of any hardware (other than malfunction of the System) or third party software used with the Licensed Software; or (b) Customer has failed to incorporate the latest Update previously released to Customer.

#### 4. **Warranty**

- 4.1 **Licensed Software Warranty.** Company warrants that the Licensed Software, as properly installed, and under normal use, will perform substantially in accordance with its Documentation during the Warranty Period. The "Warranty Period" for the Licensed Software begins on date Customer downloads the Licensed Software and ends twelve (12) months thereafter.
- 4.2 **Remedy.** If Customer notifies Company in writing during the Warranty Period of an Error, Company will, at its expense and as its sole obligation for any breach of the foregoing warranty, use commercially reasonable efforts to correct the Error or replace the Licensed Software. Any Error correction or replacement of the Licensed Software will not extend the original Warranty Period. The warranty and the remedies provided above will not apply to the Licensed Software if (a) Company determines that an Error is caused by accident, abuse, misuse, negligence, fire, earthquake, flood, other force majeure event, failure of electrical power, the use of unauthorized products or unauthorized repairs or modifications; (b) Company determines that an Error is caused during or as a result of delivery; (c) a problem arises from or is based on Company's compliance with Customer's specifications; or (d) Company determines that an Error is caused by malfunction of any hardware (other than malfunction of the System) or third party software used with the Licensed Software.
- 4.3 **Disclaimer.** THE WARRANTIES ABOVE ARE EXCLUSIVE AND IN LIEU OF ALL OTHER WARRANTIES, WHETHER EXPRESS, IMPLIED OR STATUTORY, INCLUDING WITHOUT LIMITATION THE IMPLIED WARRANTIES OF MERCHANTABILITY, FITNESS FOR A PARTICULAR PURPOSE, TITLE AND NONINFRINGEMENT.
- 5. **Limitation of Liability.** NEITHER COMPANY NOR ITS SUPPLIERS SHALL BE RESPONSIBLE OR LIABLE WITH RESPECT TO ANY SUBJECT MATTER OF THIS AGREEMENT OR TERMS OR CONDITIONS RELATED THERETO UNDER ANY CONTRACT, NEGLIGENCE, STRICT LIABILITY OR OTHER THEORY (A) FOR LOSS OR INACCURACY OF DATA, LOSS OF PROFITS OR COST OF PROCUREMENT OF SUBSTITUTE GOODS, SERVICES OR TECHNOLOGY, OR (B) FOR ANY INDIRECT, INCIDENTAL OR CONSEQUENTIAL DAMAGES INCLUDING, BUT NOT LIMITED TO LOSS OF REVENUES AND LOSS OF PROFITS. COMPANY'S AGGREGATE CUMULATIVE LIABILITY HEREUNDER SHALL NOT EXCEED THE GREATER OF FIVE HUNDRED DOLLARS (\$500.00).

#### 6. **Term and Termination**

- 6.1 **Term of Agreement.** The Agreement is effective on the date Customer downloads the Licensed Software and shall remain in effect until terminated by either party as provided in this section.
- 6.2 **Termination For Material Breach.** Either party may terminate this Agreement upon written notice if the other party materially breaches this Agreement and fails to cure such breach within thirty (30) calendar days following receipt of written notice from the other party specifying the breach in detail. Notwithstanding the foregoing, Company may immediately terminate this Agreement and all licenses granted hereunder if Customer breaches Section 2 (License and Restrictions) hereof or upon termination of the System Quotation. The foregoing rights of termination are in addition to any other rights and remedies provided in this Agreement or by law.
- 6.3 **Effect of Termination.** Upon termination of this Agreement (or termination or expiration of any license granted hereunder), all rights of Customer to use the Licensed Software and Documentation will cease and (a) all license rights granted under this Agreement will immediately terminate and Customer shall promptly stop all use of the Licensed Software and Documentation; (b) all Services will terminate immediately; (c) Customer shall promptly erase all copies of the Licensed Software from Customer's computers, and destroy all copies of the Licensed Software and Documentation on tangible media in Customer's possession or control or return such copies to Company; and (d) upon request by Company, Customer shall certify in writing to Company that it has returned or destroyed such Licensed Software and Documentation. The parties' rights and obligations under Sections 1 (Definitions), 2.4 (Ownership), 4.3 (Disclaimer), 5 (Limitation of Liability), 6 (Term and Termination), and 7 (General) shall survive termination of this Agreement.

#### 7. **General**

- 7.1 **Assignment.** This Agreement and Customer's rights hereunder may not be assigned to any third party by Customer except with the prior written approval of Company. Any attempted assignment of this Agreement or any rights or obligations hereunder will be null and void.
- 7.2 **Governing Law.** This Agreement is made in, governed by, and shall be construed in accordance with the laws of the State of California, without regard to any conflicts of law principles that would result in application of laws of any other jurisdiction. The United Nations Convention on Contracts for the International Sale of Goods does not apply to this contract. Any legal action or other legal proceeding relating to this contract or the enforcement of any provision of this contract must be brought in any state or federal court located in Santa Clara County, California. Customer and Company expressly and irrevocably consents and submits to the jurisdiction of such courts.
- 7.3 **Injunctive Relief.** Customer acknowledges that the Licensed Software contains valuable trade secrets and proprietary information of Company, that any actual or threatened breach of this Agreement will cause harm to Company for which monetary damages would be an inadequate remedy, and that injunctive relief is an appropriate remedy for such breach.
- 7.4 **Modifications.** Company reserves the right to change the terms and conditions of this Agreement or its policies relating to the Licensed Software at any time. Company will notify Customer of any material changes to this Agreement by sending Customer an email to the last e-mail address Customer provided to Company or by prominently posting notice of the changes on Company's website. Any material changes to this Agreement will be effective upon the earlier of thirty (30) calendar days following Company's dispatch of an e-mail notice to Customer or thirty (30) calendar days following Company's posting of notice of the changes on Company's website. These changes will be effective immediately for new users of our Licensed Software. Please note that at all times Customer is responsible for providing Company with its most current e-mail address. In the event that the last e-mail address that Customer has provided Company is not valid, or for any reason Company is not capable of delivering to Customer the notice described above, Company's dispatch of the e-mail containing such notice will nonetheless constitute effective notice of the changes described in the notice. If Customer does not agree with the changes to this Agreement, Customer must notify Company prior to the effective date of the changes that Customer wishes to terminate its license to the Licensed Software. Continued use of the Licensed Software, following notice of such changes, shall indicate Customer's acknowledgement of such changes and agreement to be bound by the terms and conditions of such changes.
- 7.5 **Severability.** In the event any provision of this Agreement is held to be invalid or unenforceable, the remaining provisions of this Agreement will remain in full force.
- 7.6 **Waiver.** The waiver by either party of any default or breach of this Agreement shall not constitute a waiver of any other or subsequent default or breach.
- 7.7 **Export.** Customer agrees not to export, reexport or transfer, directly or indirectly, any U.S. technical data acquired from Company, or any products utilizing such data, in violation of the United States export laws or regulations.
- 7.8 **Force Majeure.** Company shall not be liable, directly or indirectly, for any delay or failure in performance of any obligation under this Agreement, including any delivery obligation, where such delay or failure arises or results from a cause beyond Company's reasonable control, or beyond the reasonable control of Company's suppliers or contractors, including, but not limited to strike, boycott or other labor disputes, embargo, governmental regulation, inability or delay in obtaining materials, acts of God, war, earthquake, fire or flood. In the event of such force majeure, the time for delivery or other performance will be extended for a period equal to the duration of the delay caused thereby, provided that Company notifies Customer of the nature and duration of such force majeure event.
- 7.9 **Entire Agreement; Notice.** This Agreement constitutes the complete agreement between the parties and supersedes all prior or contemporaneous agreements or representations, written or oral, concerning the subject matter of this Agreement. Except as otherwise expressly provided in this Agreement, any modifications of this Agreement must be in writing and agreed to by both parties. Company may provide any notice to Customer by e-mail. Customer may provide notice to Company by sending an e-mail to info@proteinsimple.com or a letter by United States mail to ProteinSimple, 3001 Orchard Parkway, San Jose, CA 95134, or to such other address as Company may specify in writing by posting the new address on the Company website.
- 7.10 **Relationship of the Parties.** The parties are acting hereunder as independent contractors and not as partners, agents, fiduciaries or joint venturers. Neither party has the power or authority represent, act for, bind or otherwise create or assume any obligation on behalf of the other party.